**Пошаговая инструкция установки приложения «Телефон доверия» Шаг1.** Зайтив *App Store* или *Play Market*

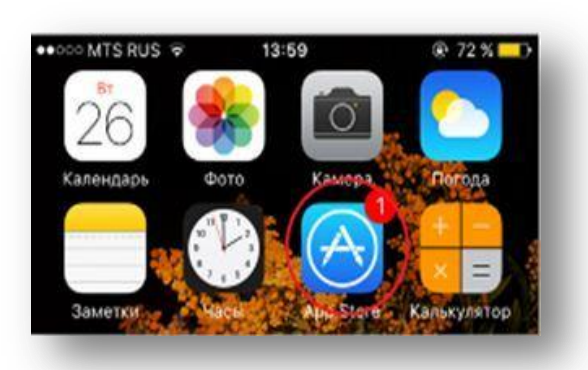

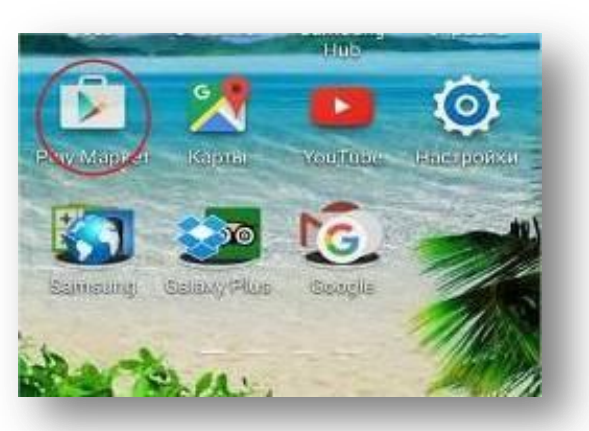

**Шаг2.** В разделе поиск ввести *ТЕЛЕФОН ДОВЕРИЯ*

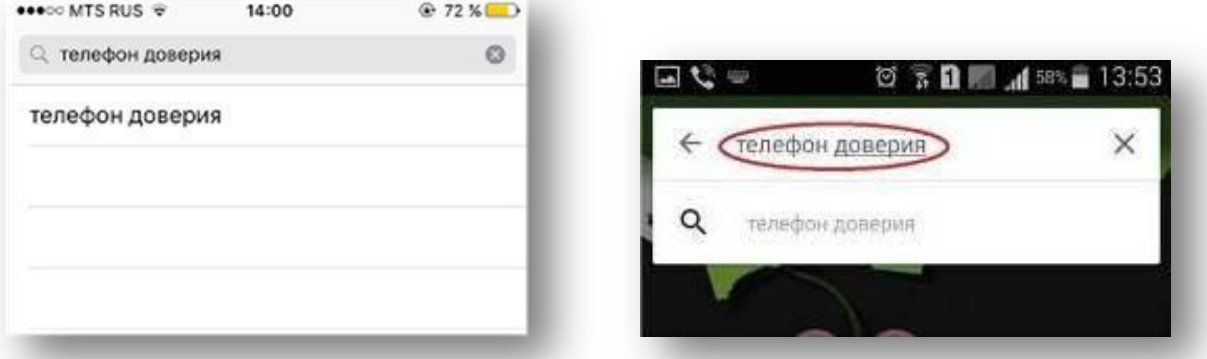

**Шаг3.** Нажать *СКАЧАТЬ\УСТАНОВИТЬ\ЗАГРУЗИТЬ* и дождаться завершения загрузки

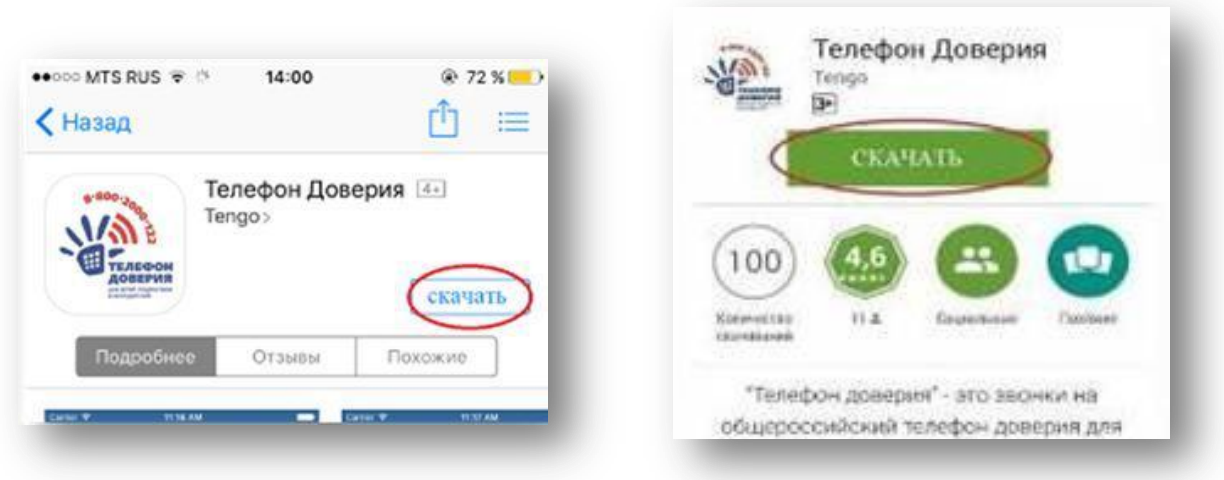

## **Шаг4.** Нажать кнопку ОТКРЫТЬ

**Шаг5.** Пролистать всю информацию о телефоне доверия, посмотреть ролики о телефоне доверия

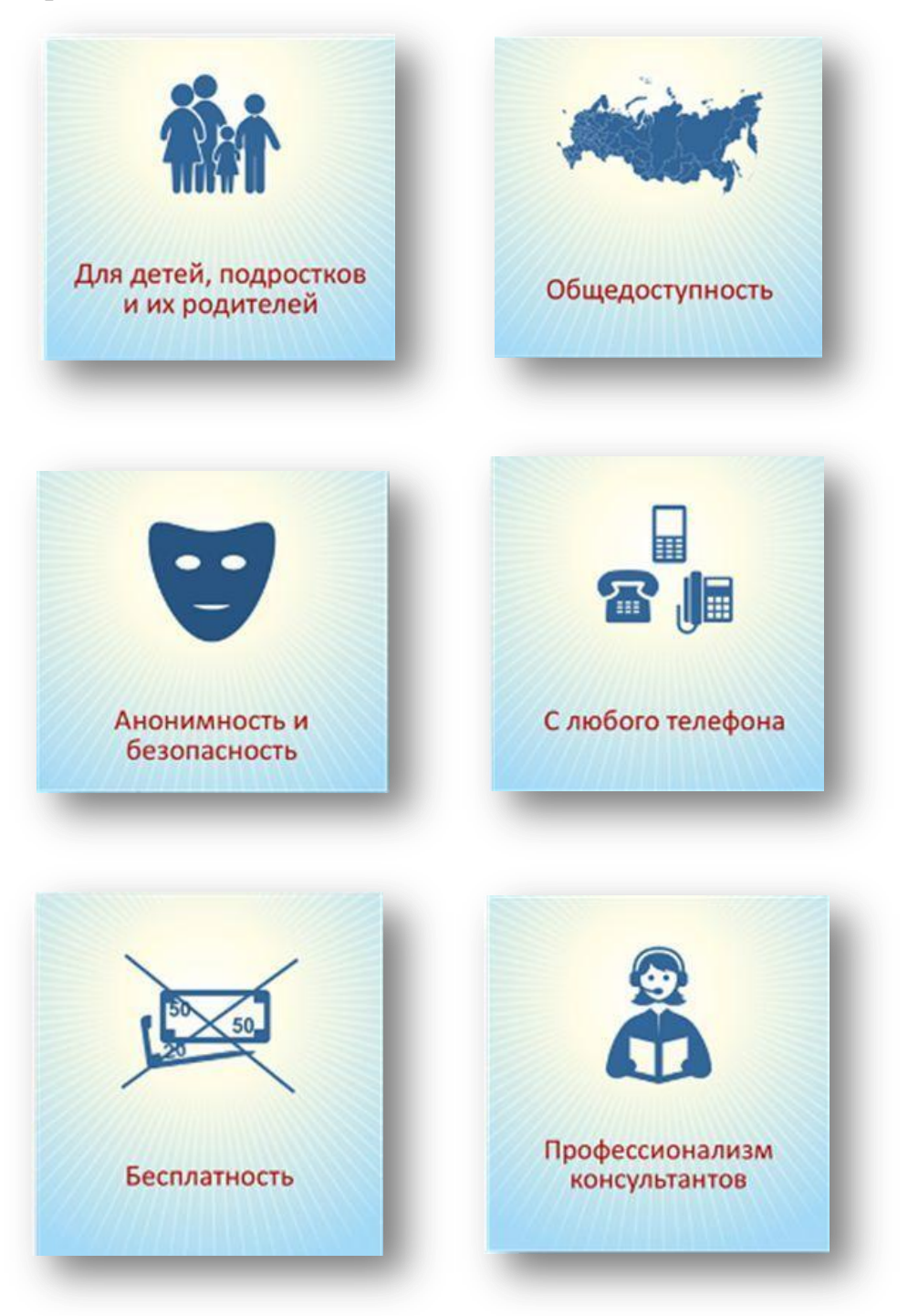

**Шаг6.**Нажать кнопку ПОЗВОНИТЬ

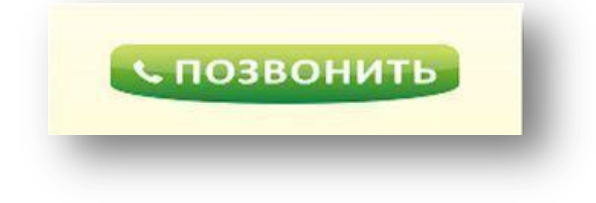